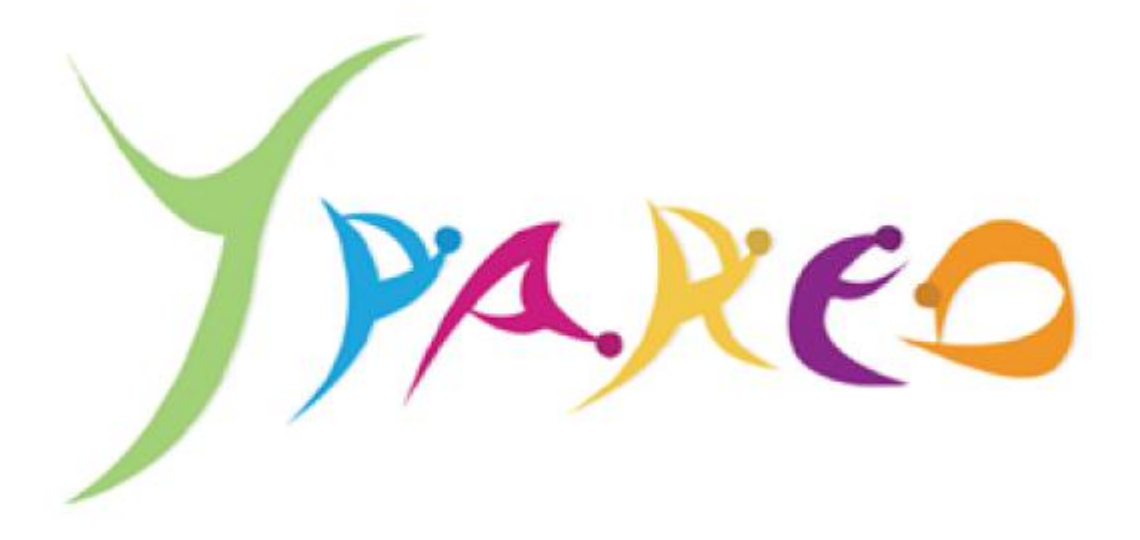

# Outil de liaison dématérialisé

# Portail Apprenant (V 2012.4.2)

# Guide d'utilisation

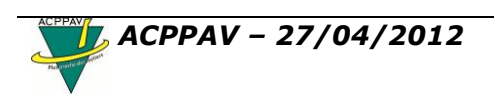

# **Sommaire**

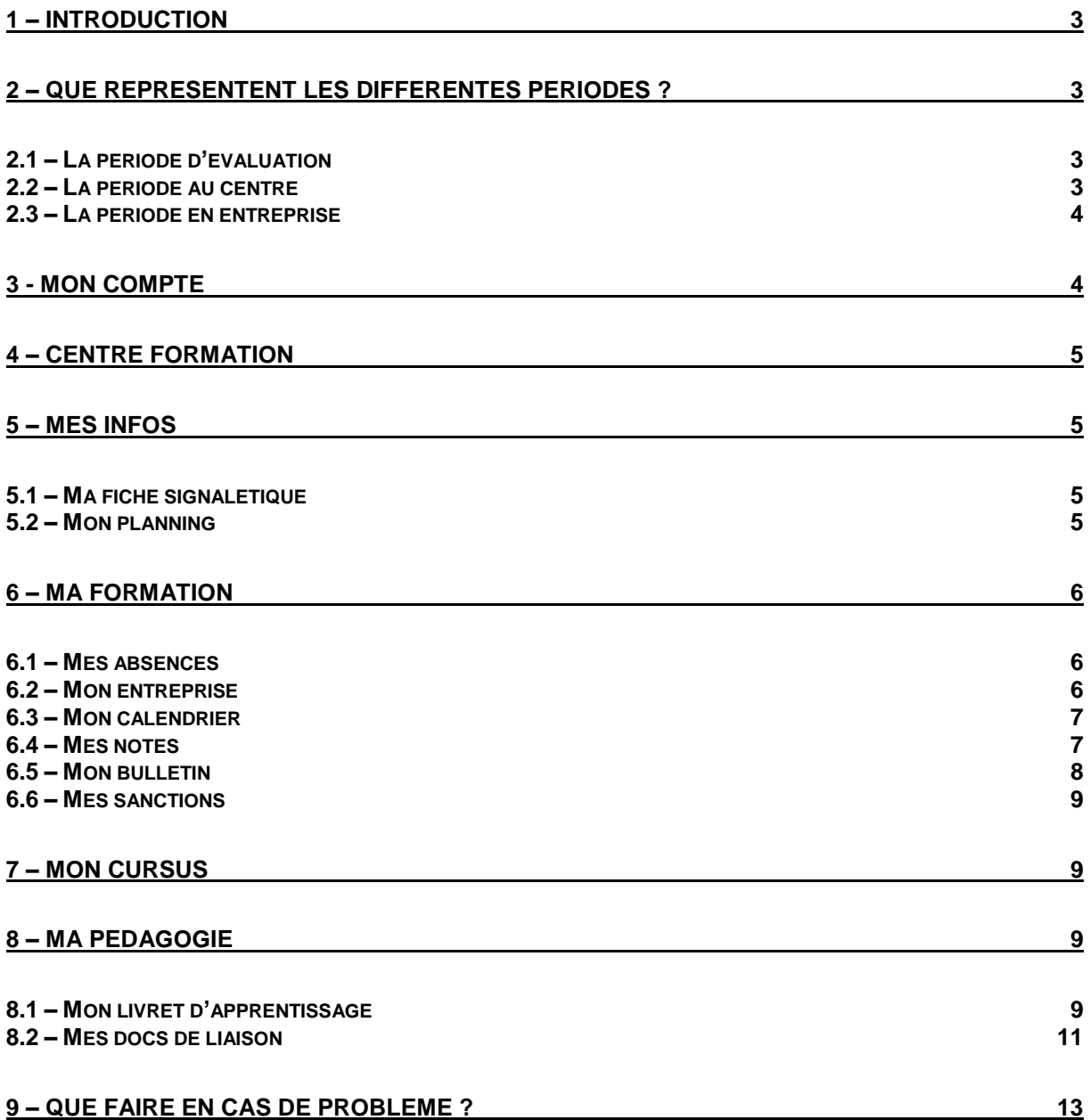

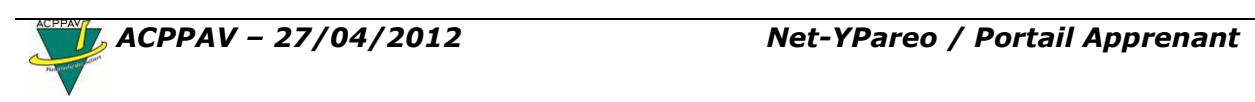

# <span id="page-2-0"></span>**1 – Introduction**

Ce guide traite de l'utilisation du portail Net-YPareo Apprenant.

Il permet de consulter et de mettre à jour par un navigateur internet le système d'information de l'ACPPAV.

Pour accéder à votre portail Net-YPareo :

Ouvrez le *Portail ACPPAV* et **c**liquez sur le lien *Net-Ypareo*

Ou

盃

 Connectez-vous sur le *site Internet de l'ACPPAV [\(www.acppav.org\)](http://www.acppav.org/)* et cliquez sur l'onglet *Outil de liaison* Outil de ligison

Ou

• Saisissez directement l'adresse <http://www.acppav.org/net-ypareo> dans un navigateur web

Saisissez ensuite vos login et mot de passe puis cliquez sur *Se connecter.*

## <span id="page-2-1"></span>**2 – Que représentent les différentes périodes ?**

#### <span id="page-2-2"></span>*2.1 – La période d'évaluation*

Une **période d'évaluation** regroupe toutes les **notes** obtenues durant cette période. L'ensemble des notes et des moyennes de cette période constitue une étape d'évaluation permettant à chaque acteur (formateur, apprenant, entreprise) de faire un point.

A l'issue d'une période d'évaluation :

- Les **formateurs** saisissent une **appréciation par matière** pour chaque apprenant.
- Le **tuteur au CFA** saisit une **appréciation générale** par apprenant concernant les résultats obtenus, le travail fourni, le sérieux en classe, les difficultés rencontrées, etc durant la période.

Les appréciations et observations d'un acteur doivent faire l'objet d'un visa des 2 autres acteurs pour indiquer qu'ils en ont pris connaissance.

#### <span id="page-2-3"></span>*2.2 – La période au centre*

Une **période au centre** fait état de l'avancement des **plans de progression** dans chaque matière.

A l'issue d'une période au centre :

- Le **tuteur au CFA** peut saisir une **observation par groupe ou par apprenant** concernant les plans de progression suivis par les apprenants.
- Les **apprenants** peuvent saisir une **observation** concernant leurs plans de progression sur cette période au centre.

Les observations d'un acteur doivent faire l'objet d'un visa des 2 autres acteurs pour indiquer qu'ils en ont pris connaissance.

#### <span id="page-3-0"></span>*2.3 – La période en entreprise*

不

Une **période en entreprise** permet à l'entreprise d'évaluer des compétences professionnelles (après une auto-évaluation faite par les apprenants) par l'intermédiaire d'un **plan d'activité**.

A l'issue d'une période en entreprise :

- Le **tuteur en entreprise** peut saisir une **observation** pour l'apprenant évalué concernant les compétences professionnelles acquises ou non acquises.
- Les **apprenants** peuvent saisir une **observation** concernant leur plan d'activité sur cette période en entreprise.

Les observations d'un acteur doivent faire l'objet d'un visa des 2 autres acteurs pour indiquer qu'ils en ont pris connaissance.

## <span id="page-3-1"></span>**3 - Mon compte**

Le menu *Mot de passe* permet de modifier votre mot de passe.

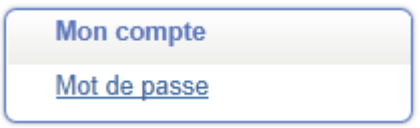

Saisissez votre ancien mot de passe, puis 2 fois votre nouveau mot de passe. Cliquez ensuite sur *Valider*.

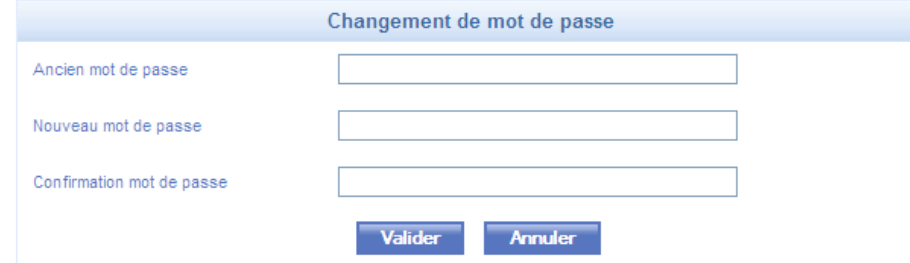

NB : les paramètres ne seront pris en compte qu'à la prochaine utilisation du portail.

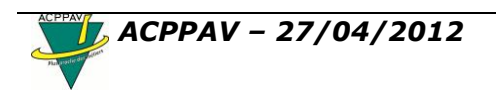

## <span id="page-4-0"></span>**4 – Centre formation**

Le menu *Contactez-nous* vous indique les coordonnées de l'ACPPAV

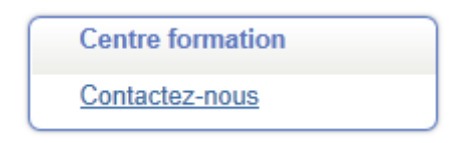

## <span id="page-4-1"></span>**5 – Mes infos**

本

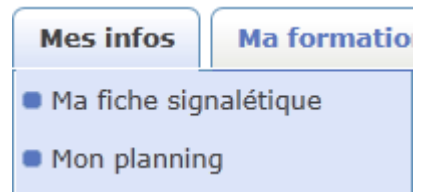

## <span id="page-4-2"></span>*5.1 – Ma fiche signalétique*

Cette page reprend les différentes informations détenues par le centre de formation :

La LOI (Article 40 de la loi du 6 janvier 1978 modifiée) précise : « *Toute personne peut faire rectifier, compléter, actualiser, verrouiller ou effacer des informations qui la concernent lorsqu'ont été décelées des erreurs, des inexactitudes ou la présence de données dont la collecte, l'utilisation, la communication ou la conservation est interdite »* - Le droit de rectification constitue un complément essentiel du droit d'accès.

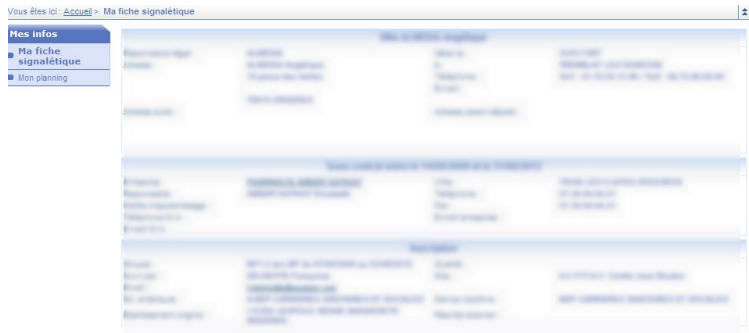

En cas d'inexactitude, faites-le savoir au centre de formation.

## <span id="page-4-3"></span>*5.2 – Mon planning*

Cette page affiche, semaine par semaine, le planning de la formation suivie. Par défaut, c'est la semaine en cours qui est affichée.

Il vous est possible de revenir sur les semaines passées, ou de consulter les semaines à venir,

soit en cliquant directement sur l'un des intitulés de semaines visibles,

- soit en cliquant sur les flèches **our accéder** à la première (dernière) semaine œ « verte »,
	- ou pour accéder à la semaine « verte » précédente ou suivante.

Pour avoir une vision complète de l'emploi du temps de la semaine, vous pouvez, au choix, utiliser

- la touche F11 (plein écran),
- l'ascenseur vertical du cadre d'affichage,

Vous pouvez encore

⋒

- e diminuer ou augmenter la taille des lignes du tableau en utilisant les loupes **et les** en haut à gauche
- ouvrir le planning de semaine dans un nouvel écran

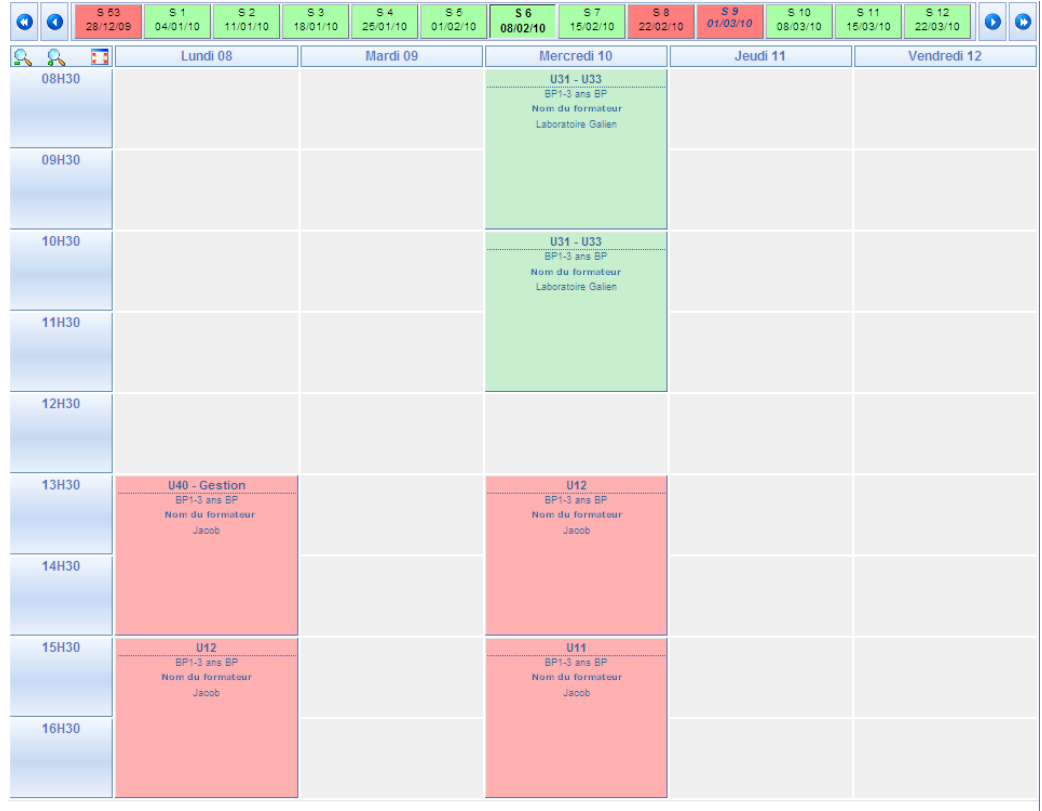

## <span id="page-5-0"></span>**6 – Ma formation**

#### <span id="page-5-1"></span>*6.1 – Mes absences*

Cette page affiche, pour une période correspondant à la formation suivie, la liste détaillée des absences, retards ou départs anticipés.

#### <span id="page-5-2"></span>*6.2 – Mon entreprise*

Cette page affiche les informations relatives à votre entreprise.

Un simple clic sur une adresse de messagerie permet d'adresser un message à la personne concernée.

#### <span id="page-6-0"></span>*6.3 – Mon calendrier*

⋒

Les cases vertes indiquent, pour la période correspondant à la formation suivie, la liste des jours pour lesquels la formation se déroule au centre de formation..

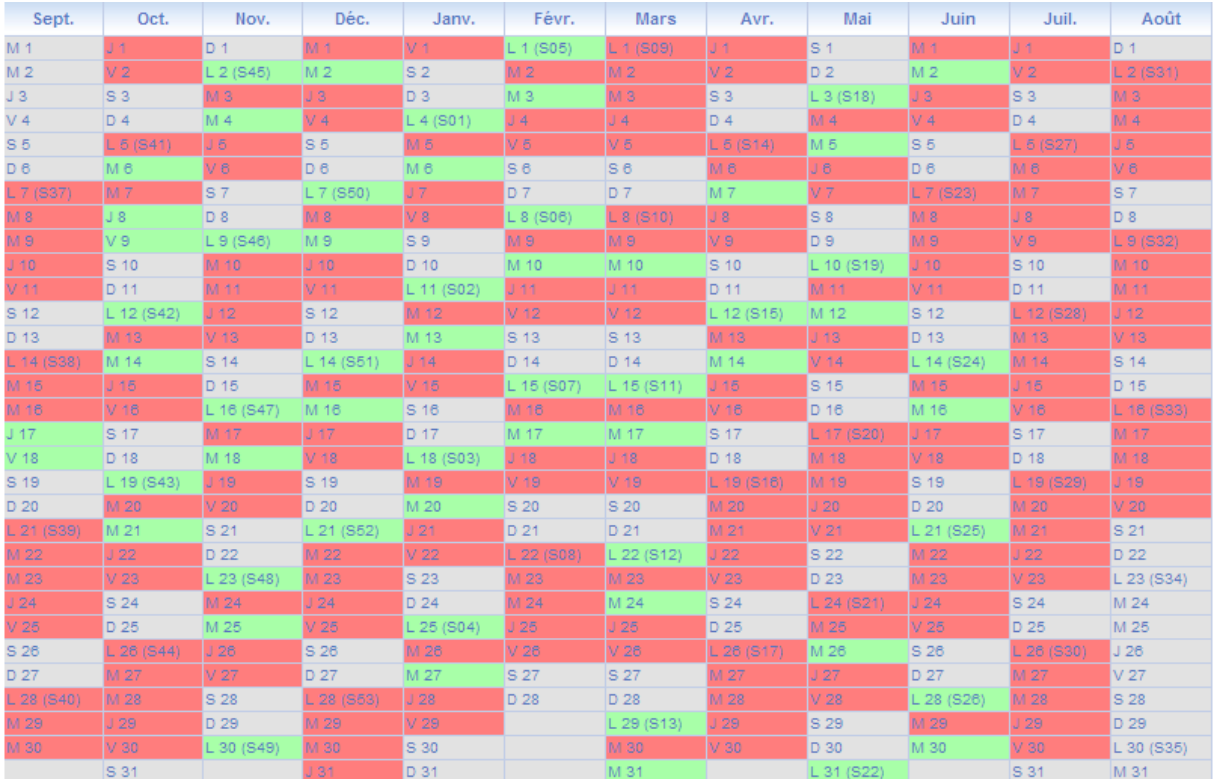

## <span id="page-6-1"></span>*6.4 – Mes notes*

Cette page affiche, pour la période correspondant à la formation suivie, la liste des moyennes obtenues par périodes et matières...

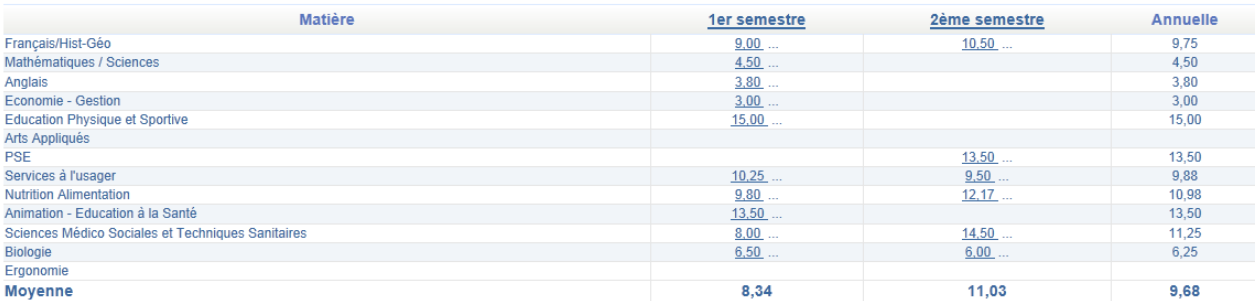

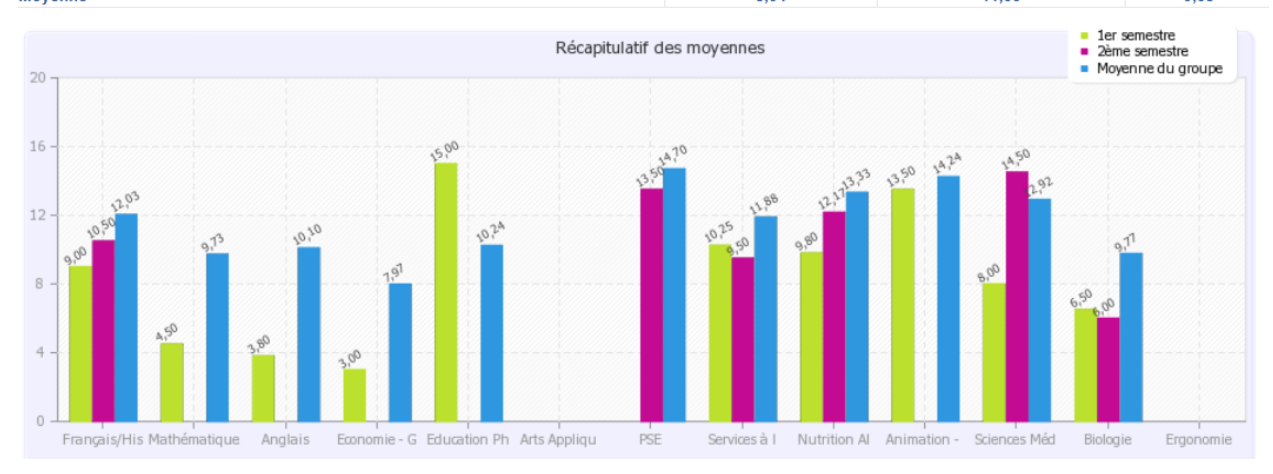

En cliquant sur une moyenne, vous accédez au détail des notes d'une matière ainsi qu'aux appréciations éventuelles formulées par le formateur de la matière concernée...

Les moyennes de référence du groupe sont indiquées en bas à droite (moyenne du groupe, la plus basse, la plus haute).

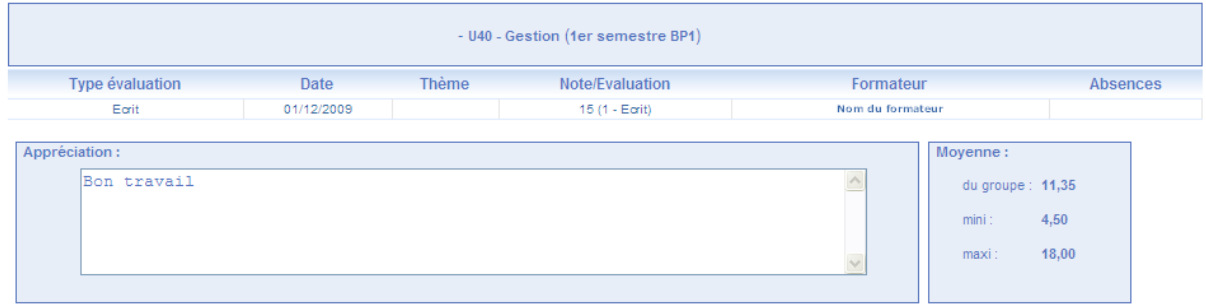

#### <span id="page-7-0"></span>*6.5 – Mon bulletin*

不

Cette page vous permet de consulter vos moyennes sur une période ou annuelles, votre rang, vos appréciations. Cette page vous permet également de consulter vos absences.

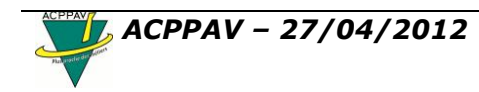

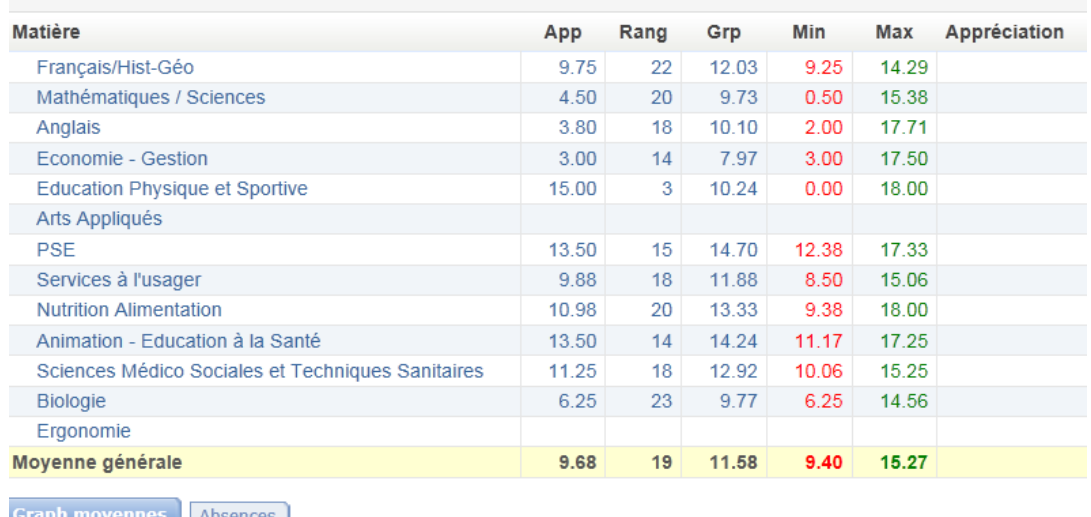

Comparaison des moyennes de l'apprenant par période

Moy. BERTE Charlène 1er semestre

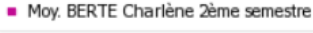

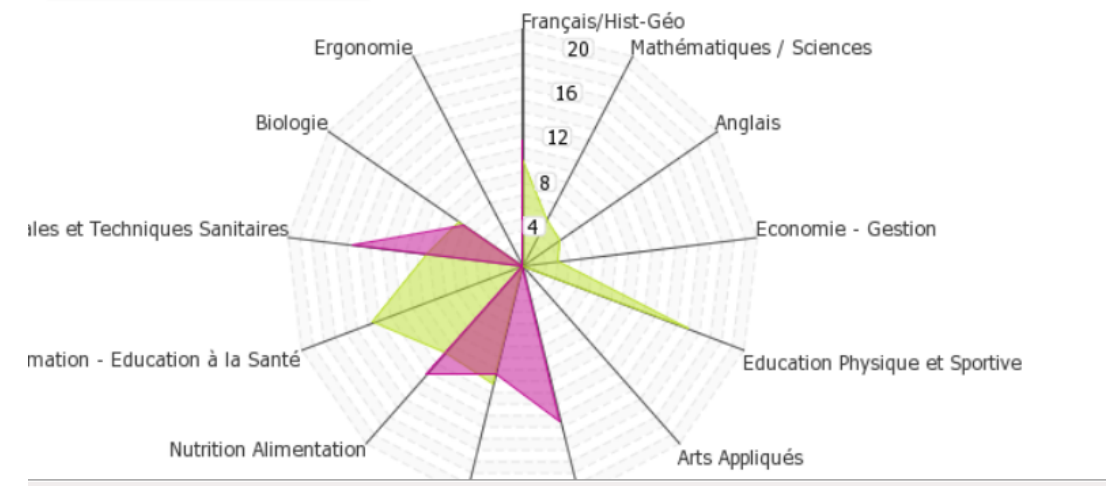

## <span id="page-8-0"></span>*6.6 – Mes sanctions*

Cette page affiche la liste de vos sanctions et infractions.

# <span id="page-8-1"></span>**7 – Mon cursus**

Le menu *Mes inscriptions* affiche la liste de vos inscriptions à l'ACPPAV.

La ligne colorée indique l'inscription « active » (actuellement sélectionnée). Un simple clic sur l'une des autres lignes, s'il en existe, sélectionne l'inscription correspondante.

Tous les affichages du portail portent dès lors sur cette inscription.

Lorsque vous cliquez sur la ligne de l'une des inscriptions, un message de prise en compte de la nouvelle sélection s'affiche.

# <span id="page-8-2"></span>**8 – Ma pédagogie**

## <span id="page-8-3"></span>*8.1 – Mon livret d'apprentissage*

Cette page affiche les informations de suivi pédagogique en deux parties.

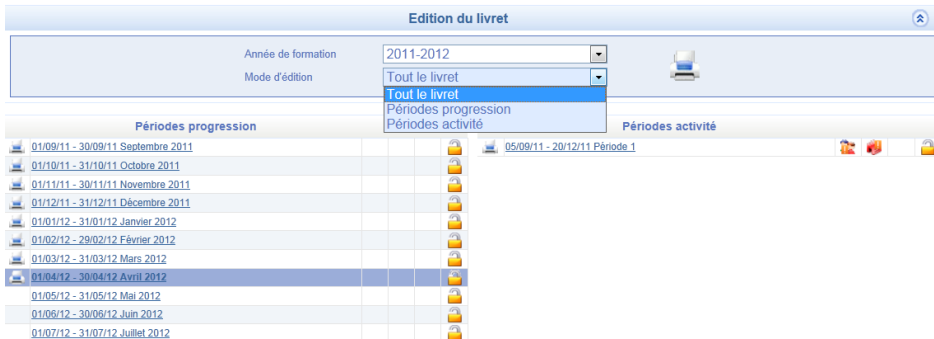

Le cadre « Edition du livret » dans la partie supérieure permet d'obtenir au format « pdf » l'impression du livret pour :

l'année choisie

.

 l'ensemble des périodes, ou seules celles « au centre », ou seules les alternances « en entreprise »

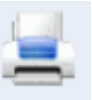

On obtiendra l'édition en cliquant sur

Avant le lancement de l'édition, un cadre vous permet de cocher les informations disponibles que vous souhaitez obtenir.

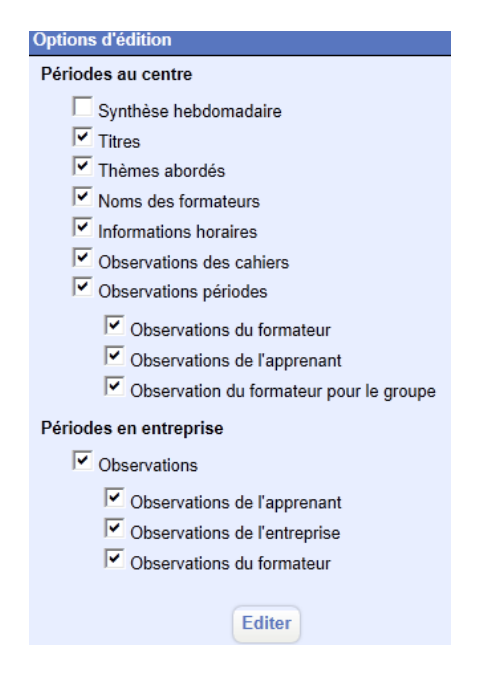

Cela permet ainsi de personnaliser le contenu de l'édition.

Dans la partie inférieure sont affichées les périodes au centre et en entreprise.

Pour chaque ligne, vous trouvez :

- une icône qui permet l'impression au format .pdf de la partie du livret relative à la période,
- les dates de début et de fin,
- l'intitulé,

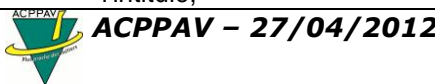

- la présence ou non d'observations de votre part, de l'entreprise et des formateurs
- $\bullet$  l'indication de verrouillage de la période (modifiable  $\Box$  ) ou verrouillée  $\Box$ ).

Dans le tableau des périodes, le simple clic sur l'intitulé provoque l'affichage de la page suivante :

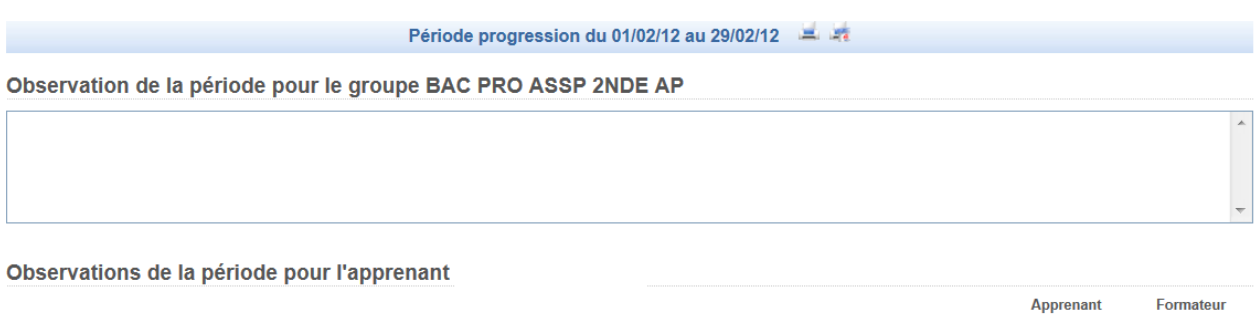

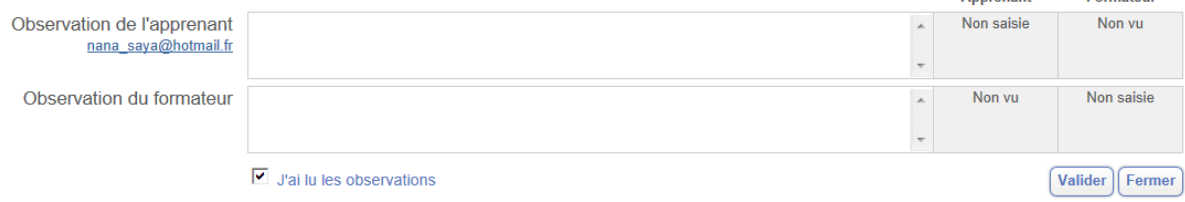

Sur cette page, vous pouvez consulter les différentes informations affichées et renseigner le cadre de texte libre **Observation de l'apprenant**

Cliquez ensuite sur *Valider*.avant de cliquer sur le bouton *Fermer* qui permet dans tous les cas de revenir à l'écran précédent.

#### <span id="page-10-0"></span>*8.2 – Mes docs de liaison*

⋒

Les Apprenants, Formateurs et Entreprise peuvent partager des documents par un système de dépôt, de consultation et éventuellement de mises à jour.

Le but est de mettre à disposition un outil de communication dédié au suivi pédagogique entre les différents acteurs.

Un filtre permet de limiter l'affichage aux seuls documents relatifs à la *Semaine*, le *Mois* ou l'*Année* encours,

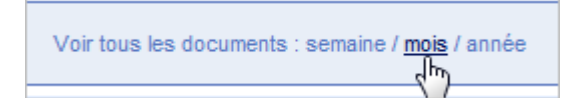

Dès que la période à afficher est choisie (par un simple clic), le tableau des documents de liaison apparaît.

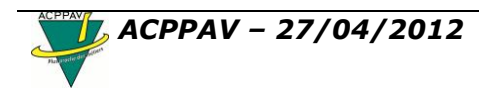

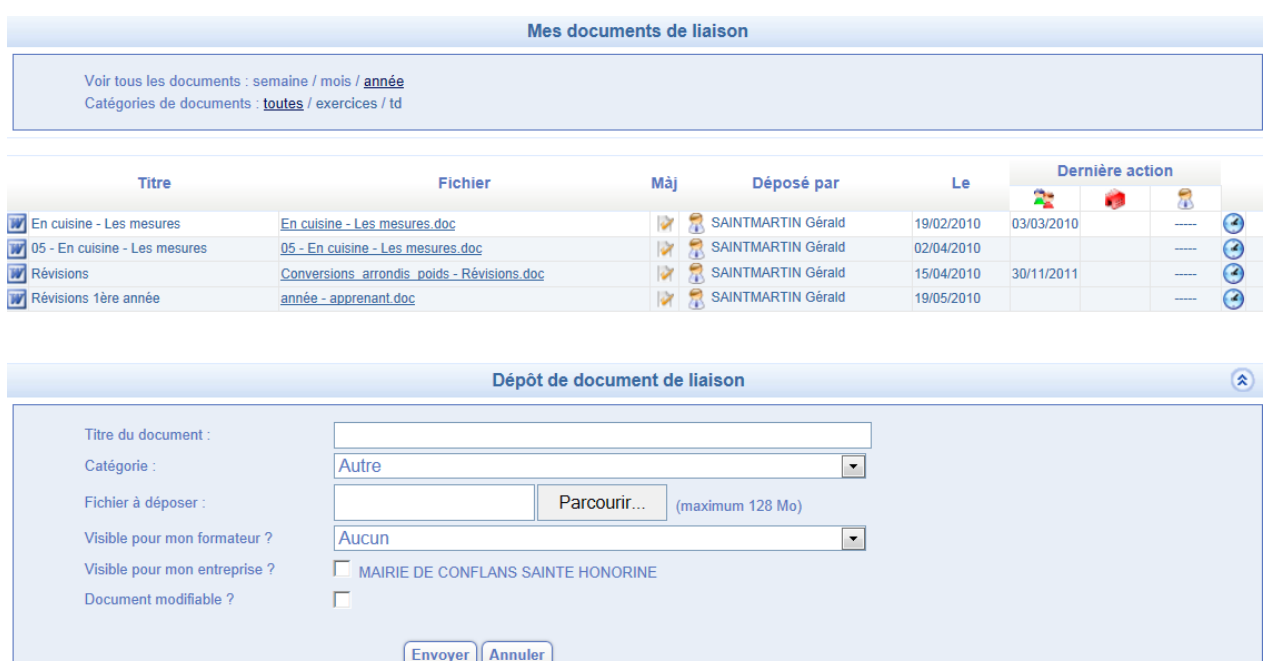

Le « dépôt d'un document de liaison » permet à l'apprenant de donner accès à un document au Formateur de son choix et éventuellement à l'Entreprise d'accueil.

- Le bouton *parcourir* vous permet de choisir dans l'arborescence de vos dossiers, le document à déposer.
- Une case à cocher permet d'autoriser la modification du document (pour une demande de correction par exemple).
- Une fois le document sélectionné, et la grille validée par le bouton *Envoyer*, une copie est envoyée vers le serveur donnant ainsi la possibilité au(x) destinataire(s) de consulter/modifier le document de liaison.

Voici le tableau de suivi des documents de liaison tels que vus par le Formateur... (un tableau identique existe dans le portail Entreprise),

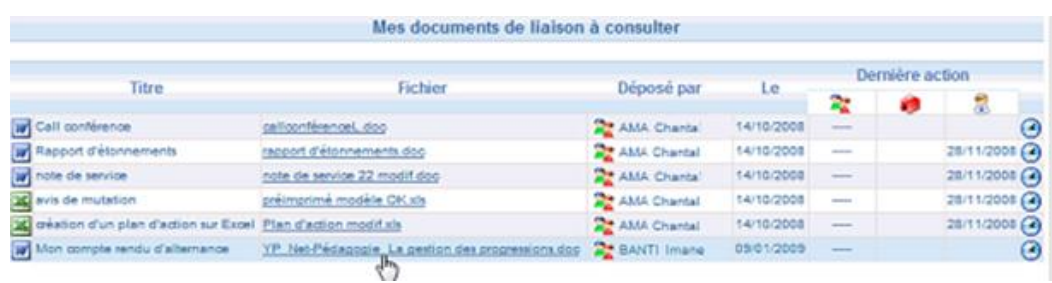

On notera que dans la partie droite du tableau, trois colonnes affichent la « dernière action » relative à chaque document pour les Apprenants, les Entreprises et les Formateurs,

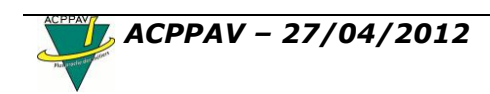

⋒

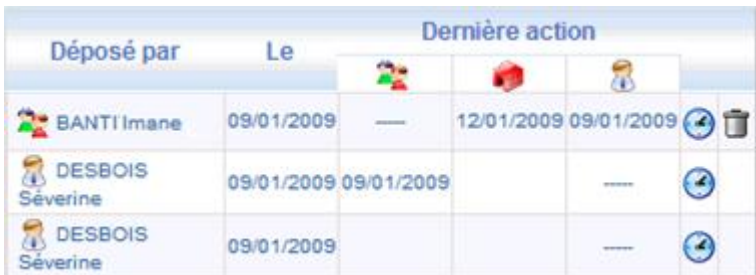

Un clic sur l'icône en fin de la ligne relative à un document, permet d'afficher l'historique de ce document, permettant ainsi de visualiser la chronologie des actions : mise en ligne, consultation, mise à jour...

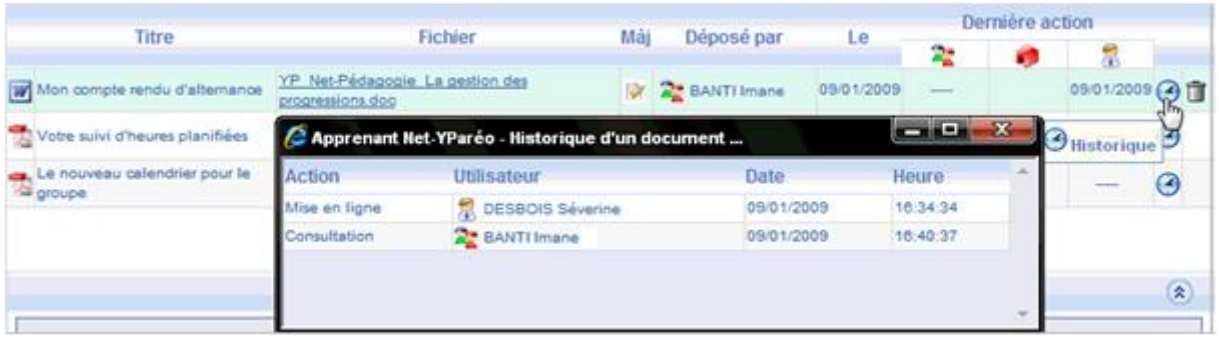

# <span id="page-12-0"></span>**9 – Que faire en cas de problème ?**

En cas de questions, remarques ou problèmes liés à l'utilisation de votre portail Net-YPareo, vous pouvez contacter :

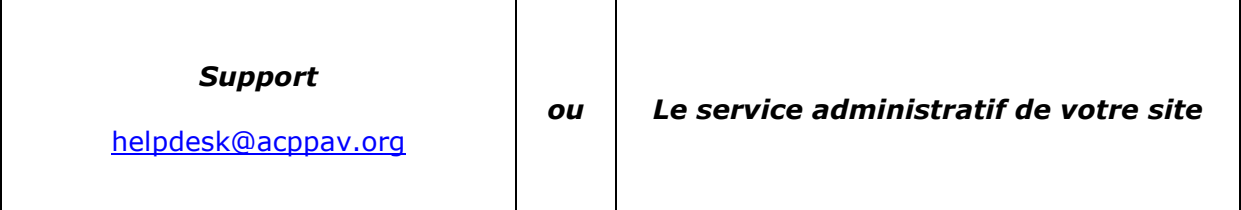